## THE HIGH COURT OF ORISSA : CUTTACK

# BENCH COMPOSITION FOR 01/06/2023

| V.C.Link                                                                                      | Hon'ble Judge(s)                               | Sitting Time          |
|-----------------------------------------------------------------------------------------------|------------------------------------------------|-----------------------|
| 5<br>4TH FLOOR<br>THROUGH HYBRID MODE<br>Please refer to detail notice for more information.  | MR. JUSTICE S.K.SAHOO                          | 11:00 A.M.            |
| 5<br>4TH FLOOR<br>THROUGH HYBRID MODE<br>Please refer to detail notice for more information.  | MR. JUSTICE S.K.SAHOO<br>MR. JUSTICE M.S.RAMAN | AFTER SINGLE<br>BENCH |
| 23<br>1ST FLOOR<br>THROUGH HYBRID MODE<br>Please refer to detail notice for more information. | MR. JUSTICE B.P.ROUTRAY                        | 11:00 A.M.            |
| 3<br>3RD FLOOR<br>THROUGH HYBRID MODE<br>Please refer to detail notice for more information.  | MR. JUSTICE G.SATAPATHY                        | 11:00 A.M.            |

Date: 31/05/2023

# THE HIGH COURT OF ORISSA, CUTTACK

#### NOTICE

The Benches are functioning through hybrid arrangement (virtual on Zoom VC Platform/physical mode).

Instructions in this notice as well as the guidelines and manual under **Annexure-I** and **Annexure-II** may be referred to for video conferencing mode on Zoom VC Platform. The Standard Operating Procedure dated 11.02.2021 uploaded in the Website of the Court shall be strictly followed.

As directed, Hon'ble Shri Justice S.K.Sahoo will sit Single at 11.00 A.M. and take up the matters published for His Lordship's Single Bench.

The Division Bench of Hon'ble Shri Justice S.K.Sahoo & Hon'ble Shri Justice M.S.Raman will function after rising of the Single Bench.

#### Vacation Cause Lists have been uploaded in the website of the Court.

| Bench                             | Link for appearing through VC before Bench                                     | Helpline<br>Number |
|-----------------------------------|--------------------------------------------------------------------------------|--------------------|
| Hon'ble Shri Justice<br>S.K.Sahoo | https://us02web.zoom.us/j/87595326237?pwd=dnZ<br>SaGhicW4vQ2NaeW9GZ09LR3FpQT09 | 8328925088         |
|                                   | Meeting ID: 875 9532 6237                                                      |                    |
|                                   | Passcode: 1234                                                                 |                    |

# (The V.C. links and helpline numbers for various Benches are provided in the following pages)

\*\*The Cases which are passed over by the Division Bench of **Hon'ble Shri Justice S.K.Sahoo** may be taken up as and when directed by the Bench.

# 1. <u>Learned Counsel / Party-in-person are requested to join the Video</u> <u>Conferencing for their respective items / cases by entering their name</u> <u>/ identity and item number in correct manner.</u>

2. <u>Learned Counsel / Party-in-person are requested to not switch OFF</u> their camera as long as they are connected in the Video Conferencing <u>session.</u> 3. Connectivity of Learned Counsel / Party-in-person to VC session may be subject to compliance of (1), (2) and (3) above. If any participant in the Video Conferencing session is found to have joined without having entered his/her name / identity and item number in correct manner or if any participant is found to be keeping the camera turned OFF during the Video Conferencing then such participant(s) may be disconnected from the VC session or dealt with in the manner directed by the Hon'ble Bench.

| Bench                                                                      | Link for appearing through VC before Bench                                                                                    | Helpline<br>Number |
|----------------------------------------------------------------------------|----------------------------------------------------------------------------------------------------|--------------------|
| Hon'ble Shri Justice<br>S.K.Sahoo and Hon'ble<br>Shri Justice<br>M.S.Raman | https://us02web.zoom.us/j/87595326237?pwd=dnZ<br>SaGhicW4vQ2NaeW9GZ09LR3FpQT09<br>Meeting ID: 875 9532 6237<br>Passcode: 1234 | 8328925088         |

\*\*The Cases which are passed over by the Division Bench of Hon'ble Shri Justice S.K.Sahoo and Hon'ble Shri Justice M.S.Raman may be taken up as and when directed by the Bench.

- 1. Learned Counsel / Party-in-person are requested to join the Video Conferencing for their respective items / cases by entering their name / identity and item number in correct manner.
- 2. Learned Counsel / Party-in-person are requested to not switch OFF their camera as long as they are connected in the Video Conferencing session.
- 3. <u>Connectivity of Learned Counsel / Party-in-person to VC session may</u> <u>be subject to compliance of (1), (2) and (3) above. If any participant in</u> <u>the Video Conferencing session is found to have joined without having</u> <u>entered his/her name / identity and item number in correct manner</u> <u>or if any participant is found to be keeping the camera turned OFF</u> <u>during the Video Conferencing then such participant(s) may be</u> <u>disconnected from the VC session or dealt with in the manner directed</u> <u>by the Hon'ble Bench.</u>

| Bench                               | Link for appearing through VC before Bench                                     | Helpline<br>Number |
|-------------------------------------|--------------------------------------------------------------------------------|--------------------|
| Hon'ble Shri Justice<br>B.P.Routray | https://us02web.zoom.us/j/89037935752?pwd=RERC<br>eThzbjNSZ29peVBONXVURklqdz09 | 8908030260         |
|                                     | Meeting ID: 890 3793 5752                                                      |                    |
|                                     | Passcode: 1234                                                                 |                    |

\*\*The Cases which are passed over by the Single Bench of **Hon'ble Shri Justice B.P.Routray** may be taken up as and when directed by the Bench.

- 1. <u>Learned Counsel / Party-in-person are requested to join the Video</u> <u>Conferencing for their respective items / cases by entering their name</u> / identity and item number in correct manner.
- 2. <u>Learned Counsel / Party-in-person are requested to not switch OFF</u> their camera as long as they are connected in the Video Conferencing <u>session.</u>
- 3. <u>Connectivity of Learned Counsel / Party-in-person to VC session may</u> be subject to compliance of (1), (2) and (3) above. If any participant in the Video Conferencing session is found to have joined without having entered his/her name / identity and item number in correct manner or if any participant is found to be keeping the camera turned OFF during the Video Conferencing then such participant(s) may be disconnected from the VC session or dealt with in the manner directed by the Hon'ble Bench.

| Bench                                          | Link for appearing through VC before<br>Bench                          | Helpline<br>Number |
|------------------------------------------------|------------------------------------------------------------------------|--------------------|
| Hon'ble Shri Justice<br>Gourishankar Satapathy | https://zoom.us/j/97661525831?pwd=Q0RF<br>bVZvNERTZ3hwYUZpOCtmMmVZZz09 | 8763364060         |
|                                                | Meeting ID: 976 6152 5831                                              |                    |
|                                                | Passcode: 1234                                                         |                    |

\*\*The Cases which are passed over by the Single Bench of **Hon'ble Shri Justice Gourishankar Satapathy** may be taken up as and when directed by the Bench.

- Learned Counsel / Party-in-person are requested to join the Video Conferencing for their respective items / cases by entering their name / identity and item number in correct manner.
- 2. Learned Counsel / Party-in-person are requested to not switch OFF their camera as long as they are connected in the Video Conferencing session.
- 3. <u>Connectivity of Learned Counsel / Party-in-person to VC session may</u> <u>be subject to compliance of (1), (2) and (3) above. If any participant in</u> <u>the Video Conferencing session is found to have joined without having</u> <u>entered his/her name / identity and item number in correct manner or</u> <u>if any participant is found to be keeping the camera turned OFF during</u> <u>the Video Conferencing then such participant(s) may be disconnected</u> <u>from the VC session or dealt with in the manner directed by the</u> <u>Hon'ble Bench.</u>

THE HIGH COURT OF ORISSA,

BY ORDER,

CUTTACK

Sd/Amaresh Nayak 31/05/2023 DEPUTY REGISTRAR (JUDL.)

THE 31<sup>ST</sup> MAY, 2023

# Annexure-I

#### (Guidelines for appearing through Video Conferencing from Remote Locations)

If the learned Counsel intend to appear through Video Conferencing from their respective Homes/Offices/Any other Remote Location, they may please follow the procedure laid down below :-

- Learned Counsel and Litigants may appear through Video Conferencing before a Bench by following the Zoom VC Manual at Annexure-II.
- 2. Learned Advocates / Parties-in-person may install "Zoom Meetings" in their devices for better experience.

Application in their Mobile Phones from Android Play Store or Apple Store.

3. The VC link for every Bench is mentioned in the CauseList Notice. While accessing this notice/document in soft format in website of Hon'ble Court, the concerned Advocates may please click such link for appearing before their concerned Bench. Please ensure that the link is not shared with anyone unconnected with the case. The Bench may direct for removal of any participant during Virtual Hearing for any reason deemed fit and proper.

In case of any difficulty, the helpline numbers assigned to aparticular Bench may please be contacted.

- 4. The concerned Bench may direct as to which and how many number of participants may be joined in VC session at a time keeping in view the functionality of VC software and various related factors.
- 5. Sometimes to avoid disturbance or overlapping of sound or upon direction of the Bench, the operator may restrict the unmuting facility. In such a case, Kindly wait till your item number is called. Please do not unmute the microphone until your item number reaches. Microphone should again be muted once the interaction with the Bench is over.
- 6. During video conferencing, the Advocates/ parties-in-person are requested to keep the screen rotation of their mobile on and to hold the mobile phone in landscape position.
- 7. If for any reason, Video conferencing cannot be held through Zoom Application, the case may be heard in any other method as the Bench directs.
- 8. Robust bandwidth/network connectivity has to be ensured by the Advocate/Party in such device through which it is intended to join the Video Conferencing. It shall also be the responsibility of the Advocate/Party to arrange camera, microphone etc which are required for joining Video Conferencing.

- 9. It is highly important that if VC is being joined through a mobile phone then its network signal should be steady and no call should be made to / from such phone during VC session or else the connection shall get disrupted.
- 10. In case for any reason connection gets disconnected before the hearing of the matter is over, Advocates/Parties shall again follow the same method as stated above to rejoin the Video Conferencing.
- 11. All applicable decorum as maintained in a Courtroom shall be maintained by Advocates/Parties appearing through Video Conferencing and they should be properly dressed.
- 12. Only one person may speak at a time or else there will be overlapping of voices and echo shall be caused thereby disturbing the proceeding. The participant of the VC who is not interacting with the Bench should mute the microphone to avoid disturbance/overlapping of sounds.
- 13. Silence should be maintained in the surrounding area so that there is no noise interference while the Hon'ble Bench and the Counsel are interacting through VC. Surrounding noise or other kind of disturbance such as highspeed fan should be avoided as far as possible to ensure clear transmission of voice.
- 14. If any participant of the VC shall perform any act which is either not related to the hearing or is done without the permission of the Bench then he/she may get disconnected from VC and action as directed by the Bench may be taken in the matter.
- 15. Recording and / or publishing or sharing of the VC proceeding is strictly prohibited.

N.B: Please refer to the Zoom User Manualin the next page (Annexure II).

# ANNEXURE- II

#### ZOOM USER MANUAL

There are two options for connecting to Video Conferencing through Zoom:-

#### By clicking Zoom VC Link (through Desktop/ Laptop or Mobile Phone By entering ZOOM Meeting ID and PASSCODE (through Desktop/ Laptop or MobilePhone)

#### CONNECTING BY USING ZOOM VC LINK WHEN JOINING THROUGHLAPTOP/DESKTOP

1. Click on given Zoom Link published in the Cause List Notice for particular Bench.

For example: -

https://us02web.zoom.us/j/84202003923

The system will take you to the screen below:-

| zoom |                                                                                                  |                  | Support  | English 👻 |
|------|--------------------------------------------------------------------------------------------------|------------------|----------|-----------|
|      |                                                                                                  |                  |          |           |
|      |                                                                                                  |                  |          |           |
|      |                                                                                                  |                  |          |           |
|      | Click Open Zoom Meetings on the dialog shown by your browser                                     |                  |          |           |
|      | If you don't see a dialog, click Launch Meeting below                                            |                  |          |           |
|      | By clicking "Launch Meeting", you agree to our Terms of Service and Privacy Statement            |                  |          |           |
|      | Launch Meeting                                                                                   |                  |          |           |
|      |                                                                                                  | To download,     |          |           |
|      | Don't have Zoom Client installed Download Now                                                    | click here       |          |           |
|      | Having issues with Zoom Clurit? Join from Your Browser                                           | To join from bro | owser, C | lick here |
|      | Copyright ©2021 Zoom Video Communications, Inc. All rights reserved.<br>Privacy & Legal Policies |                  |          |           |

One can proceed to select download now option. After download is complete, please click on the downloaded file. Proceed to install. Wait till installation is complete.

or

Select the option "Join from Your Browser".

2. Click on "Open Zoom Meetings".

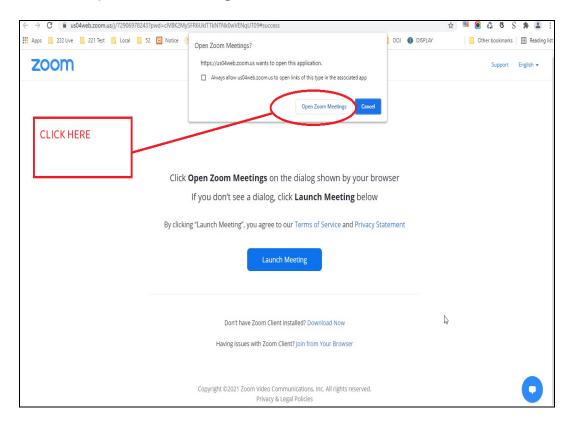

3. a) If the Video Conferencing has not started, then please wait until the host starts the VC.

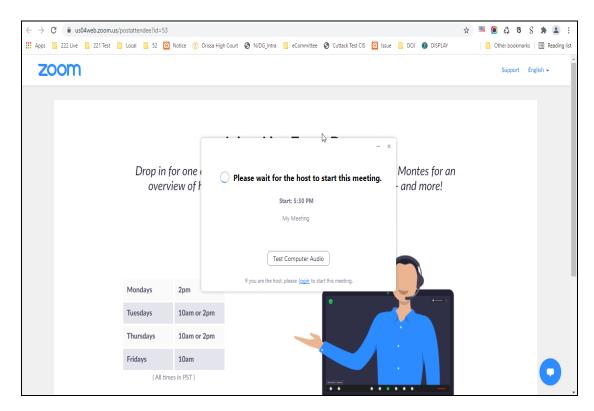

b) If virtual waiting Room has been enabled for a particular Bench, then the following message will be shown. In such a case, please wait for the host to let you in. This shall however be subject to the direction of the concerned Bench.

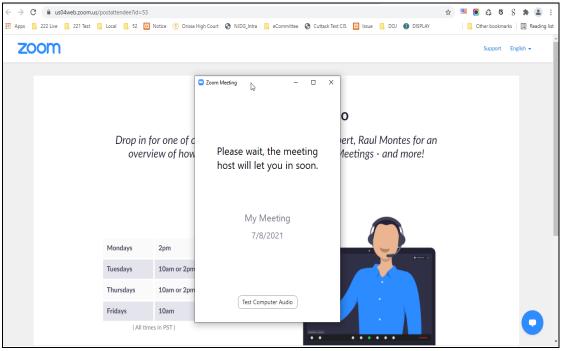

4. Select the option "Join with Computer Audio" to remain audible. The system may ask for permission to allow using the device camera and microphone. The same may be allowed.

| ← → C  us02web.zoom.us/j/84202003923#                                         | - 0 X                                                                 | Q 🛧                        |
|-------------------------------------------------------------------------------|-----------------------------------------------------------------------|----------------------------|
| 🛄 Apps M Gmail 🧧 YouTube 😻 Maps 🧤 Goog                                        |                                                                       | ge wit 🟮 Update Multiple M |
| zoom                                                                          |                                                                       | Support English +          |
| CLICK HERE                                                                    | ×<br><b>High Court of O</b><br>Court of Orissa is connecting to audio |                            |
| Automatically join audio by computer when joining a meeting Orissa High Court | DJ Nabarangpur                                                        |                            |
|                                                                               |                                                                       |                            |

5. Tap or click "Unmute" and "Start video". Please ensure that there is no red diagonal line across the video and microphone icons.

|                                      | Malkangiri                   | H<br>X SOKHURDA                              |                            |
|--------------------------------------|------------------------------|----------------------------------------------|----------------------------|
| ∬ ^ <b>∭ ^</b><br>Unmute Start Video | 😫 8 🔺 🔎<br>Participants Chat | Share Screen Record Reactions                | Leave                      |
| Type nere to search                  | 0 # 🙋 🗄 🔚 🔌 🏮 🔯              | <u>a</u> a a a a a a a a a a a a a a a a a a | ^ ⓒ 팊 q× <sup>446</sup> PM |

- You can select the camera or audio source you would like to use if you have available options.
- If you have only one camera or audio source, it will be selected by default.

## **CONNECTING TO ZOOM USING ZOOM LINK THROUGH MOBILE PHONE**

1. Click on given Zoom Link. For example:-

https://us02web.zoom.us/j/84202003923

The system will take you to the following screen:-

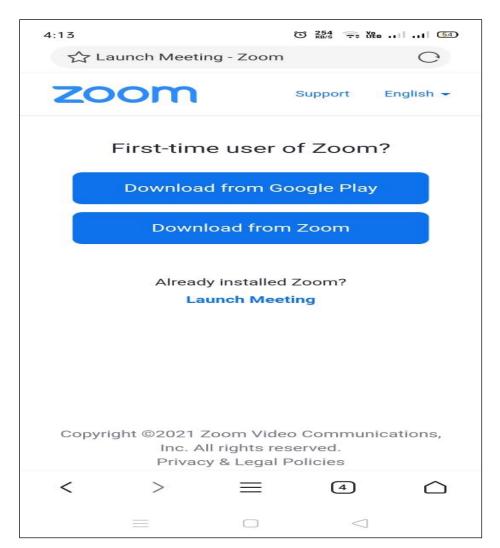

One can proceed to select download option depending on the Mobile Phone in use. Wait till installation is complete

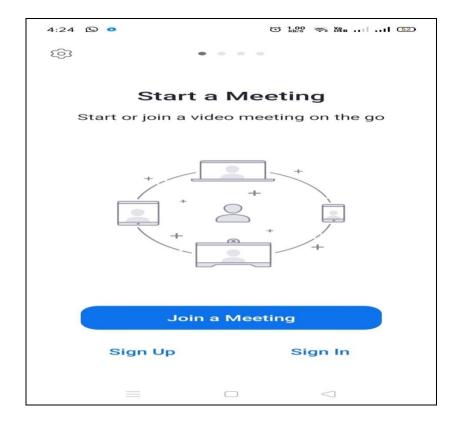

## Enter your Name or any other details

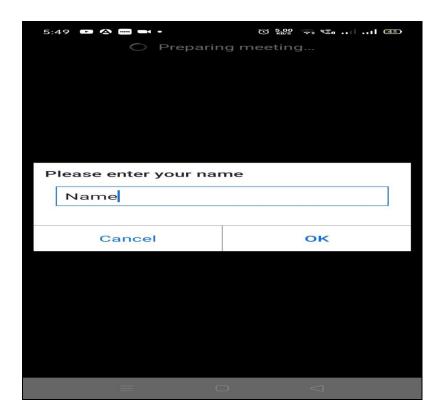

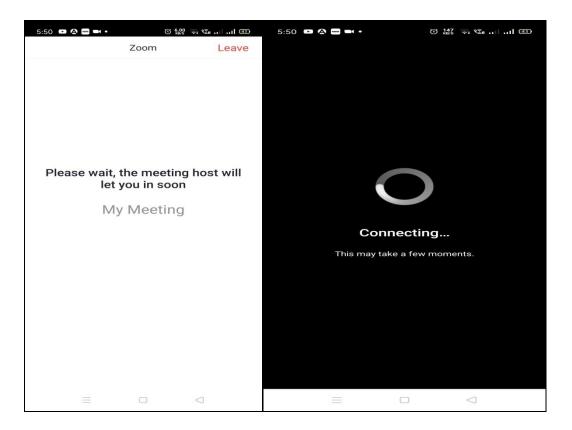

2. Select"Join with Computer Audio" or "Join with Wifi or Cellular data" to remain audible.

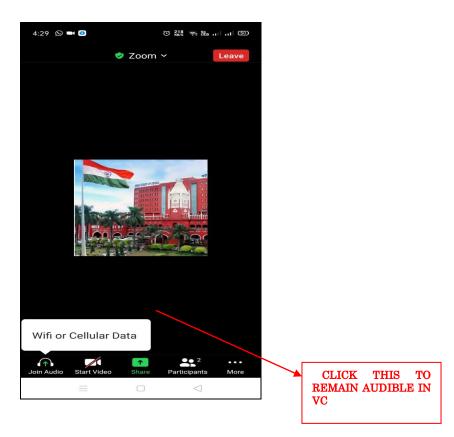

**3.** You have connected successfully to the zoom meeting.

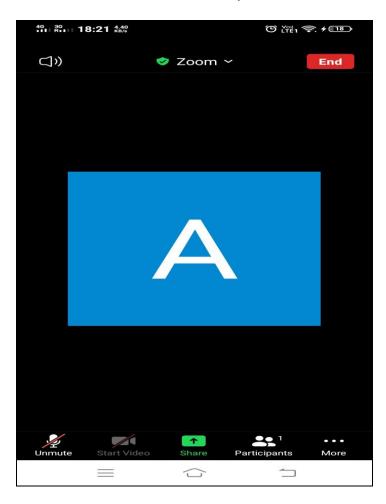

## <u>CONNECTING TO ZOOM USING ZOOM ID AND PASSCODE(Joining</u> <u>through Laptop/Desktop)</u>

1. Click on Zoom from google and then Click on "Join a Meeting":-

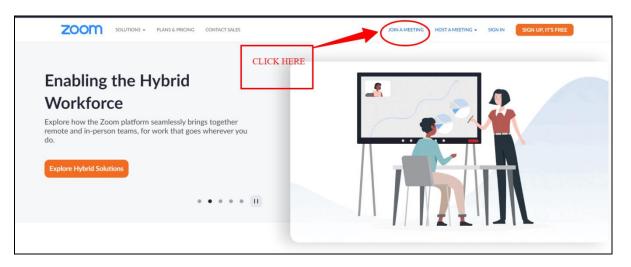

2. Enter Your meeting ID and click on join.

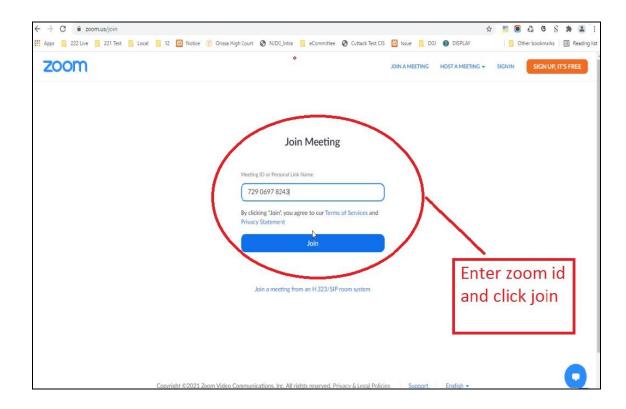

3. Click on "open zoom meetings".

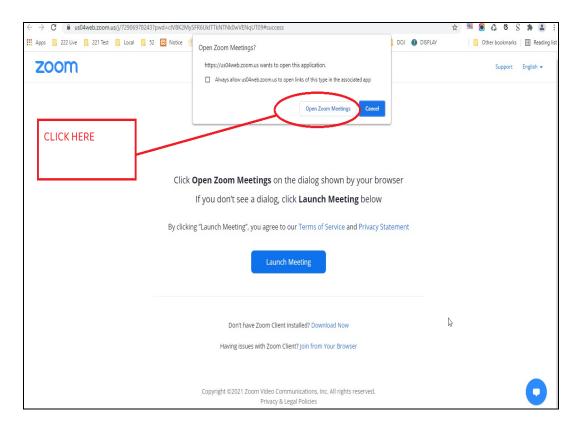

4. Enter meeting Passcode.

| ← → C                                     | n#success                                                                 |                                          | * 📅 🖲 🗳 ଓ S 🗯 🚨                  |
|-------------------------------------------|---------------------------------------------------------------------------|------------------------------------------|----------------------------------|
| 🛄 Apps 📙 222 Live 📃 221 Test 📕 Local 📕 52 | 🛛 Notice 🛞 Orissa High Court 🔇 NJDG_Intra 📙 eCommittee 🔇                  | Cuttack Test CIS 🔯 Issue 📃 DOJ 🐠 DISPLAY | 📙 Other bookmarks 🛛 🖽 Reading li |
| zoom                                      |                                                                           |                                          | Support English 👻                |
|                                           | C Enter meeting passcode                                                  | X                                        |                                  |
|                                           | Enter meeting passco                                                      | de                                       |                                  |
|                                           | Click Open Z                                                              | ur browser                               |                                  |
|                                           | lf you                                                                    | elow                                     |                                  |
|                                           |                                                                           |                                          |                                  |
|                                           | By clicking "Launc                                                        | vacy Statement                           |                                  |
|                                           | Join Meeting                                                              | Cancel                                   |                                  |
|                                           |                                                                           |                                          |                                  |
|                                           | Don't have Zoom Client installed? Dow                                     | nload Now                                |                                  |
|                                           | Having issues with Zoom Client? Join from                                 | Your Browser                             |                                  |
|                                           |                                                                           |                                          |                                  |
|                                           | Copyright ©2021 Zoom Video Communications, Ir<br>Privacy & Legal Policies | nc, All rights reserved.                 |                                  |

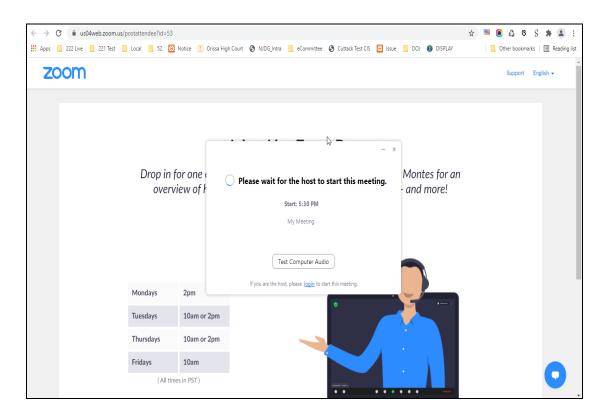

5. a) Please wait until the host starts the meeting.

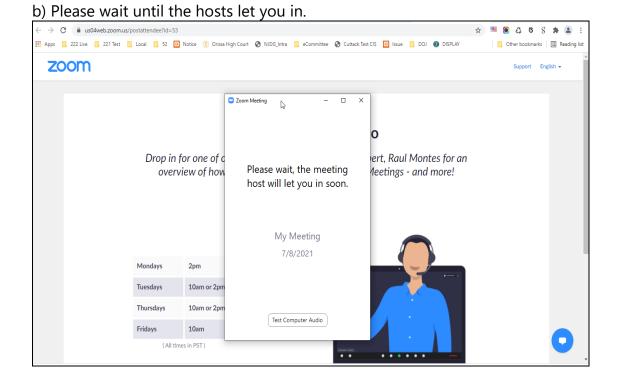

6. After admitted by Host select "Join with Computer Audio".

| @ Email Web Client Sign In x            @ COURT             ← → C |                                                             | Guide (1).pdf - ashis: X 🚱 Launch Meeting - Zoom X + | Q 🖈 🔥 :                        |
|-------------------------------------------------------------------|-------------------------------------------------------------|------------------------------------------------------|--------------------------------|
| 🛗 Apps M Gmail 🧧 YouTube 🛃 Maps 💺                                 |                                                             |                                                      | mage wit 🧧 Update Multiple M » |
| zoom                                                              |                                                             |                                                      | Support English -              |
|                                                                   | Join Audio                                                  | ×                                                    |                                |
|                                                                   | Join with Computer Audio<br>Test Speaker and Microphone     | High Court of O                                      |                                |
|                                                                   | Automatically join audio by computer when joining a meeting |                                                      |                                |
|                                                                   | Orissa High Court                                           | DJ Nabarangpur                                       |                                |
|                                                                   | ×                                                           |                                                      |                                |
|                                                                   |                                                             |                                                      |                                |
| € P Type here to search                                           | 0 🛱 🕐 🛱 🔚 🍓 🚳 🗔                                             | ø 😰 🔳                                                | ^ ⓒ 洰 ᡧ <sup>504 PM</sup> 룩    |

- 7. Tap or click "Unmute" and "Start video"; ensure that there is no red diagonal line across the video and microphone icons.
  - You can select the camera or audio source you would like to use if you have available options.
  - If you have only one camera or audio source, it will be selected default(above).

|                     | Malkan    |                   | ¥ sokhurda               | H                     |                                            |
|---------------------|-----------|-------------------|--------------------------|-----------------------|--------------------------------------------|
| Unmute              |           | Participants Chat | ↑<br>Share Screen Record | <b>O</b><br>Reactions | Leave                                      |
| Type nere to search | 0 🛱 💽 🔒 🛢 | I 📦 🏮 😽 I         | 🗄 🖺 🐗 💽                  |                       | ^ ලි 洰 ⊄* <sup>446 PM</sup><br>3/10/2021 ▋ |

## JOIN USING ZOOM ID AND PASSCODE THROUGH MOBILE PHONE

- 1. Open Zoom App installed in your Mobile phone.
- 2. Click on "Join a Meeting".

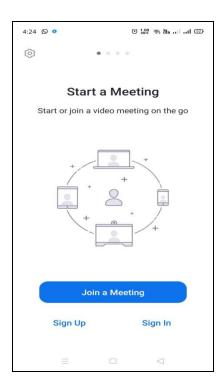

3. Enter Zoom ID as shown in imagebelow:-

| 4:26 🕥 💿                    |                       | © 59.0 🙃 Xa ⊡           |  |
|-----------------------------|-----------------------|-------------------------|--|
| Cancel                      | Join a Mee            | eting                   |  |
|                             |                       |                         |  |
|                             | 873 1251              | 3034                    |  |
| J                           | loin with a persona   | al link name            |  |
|                             | ****                  |                         |  |
|                             | Join                  |                         |  |
| If you received the meeting | l an invitation link, | tap on the link to join |  |
| JOIN OPTION                 | S                     |                         |  |
| Don't Conne                 | ect To Audio          | $\bigcirc$              |  |
| Turn Off My                 | Video                 | $\bigcirc$              |  |
|                             |                       |                         |  |
|                             |                       |                         |  |
|                             |                       |                         |  |
|                             |                       |                         |  |
|                             |                       |                         |  |
|                             | . 0                   | $\triangleleft$         |  |

Always join with microphone muted and video off. The Camera may be turned on after joining and microphone may be unmuted when necessary. 4. Please enter Your Meeting passcode and wait until the host starts the meeting.

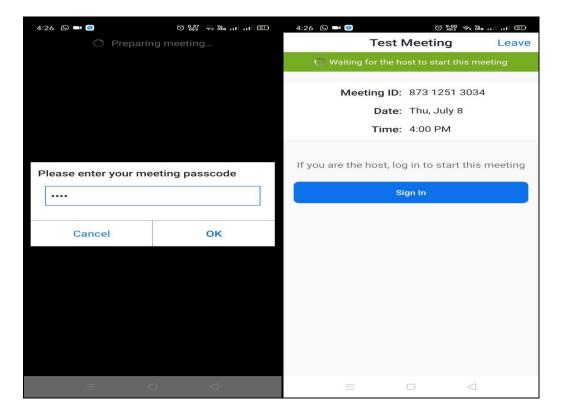

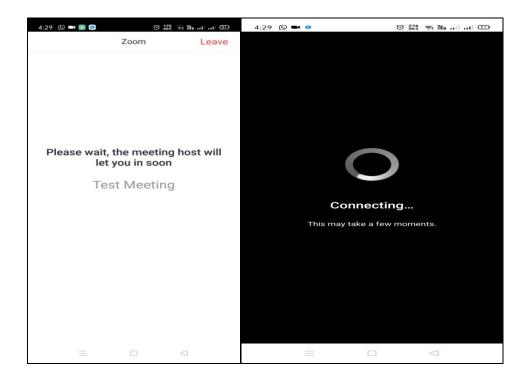

5. After admitted by Host, select the option **"Join with Computer Audio"** or **"Join with Wifi or Cellular data".** 

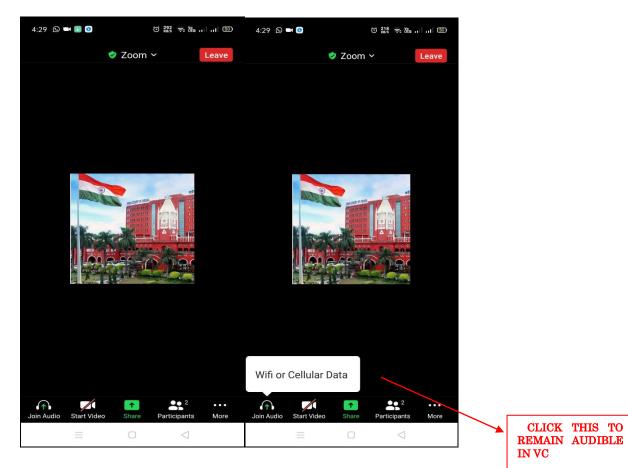

6. You have connected successfully to the zoom meeting.

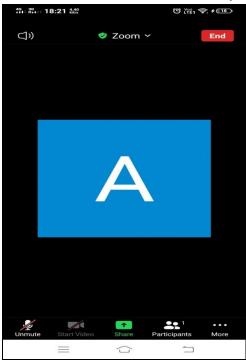